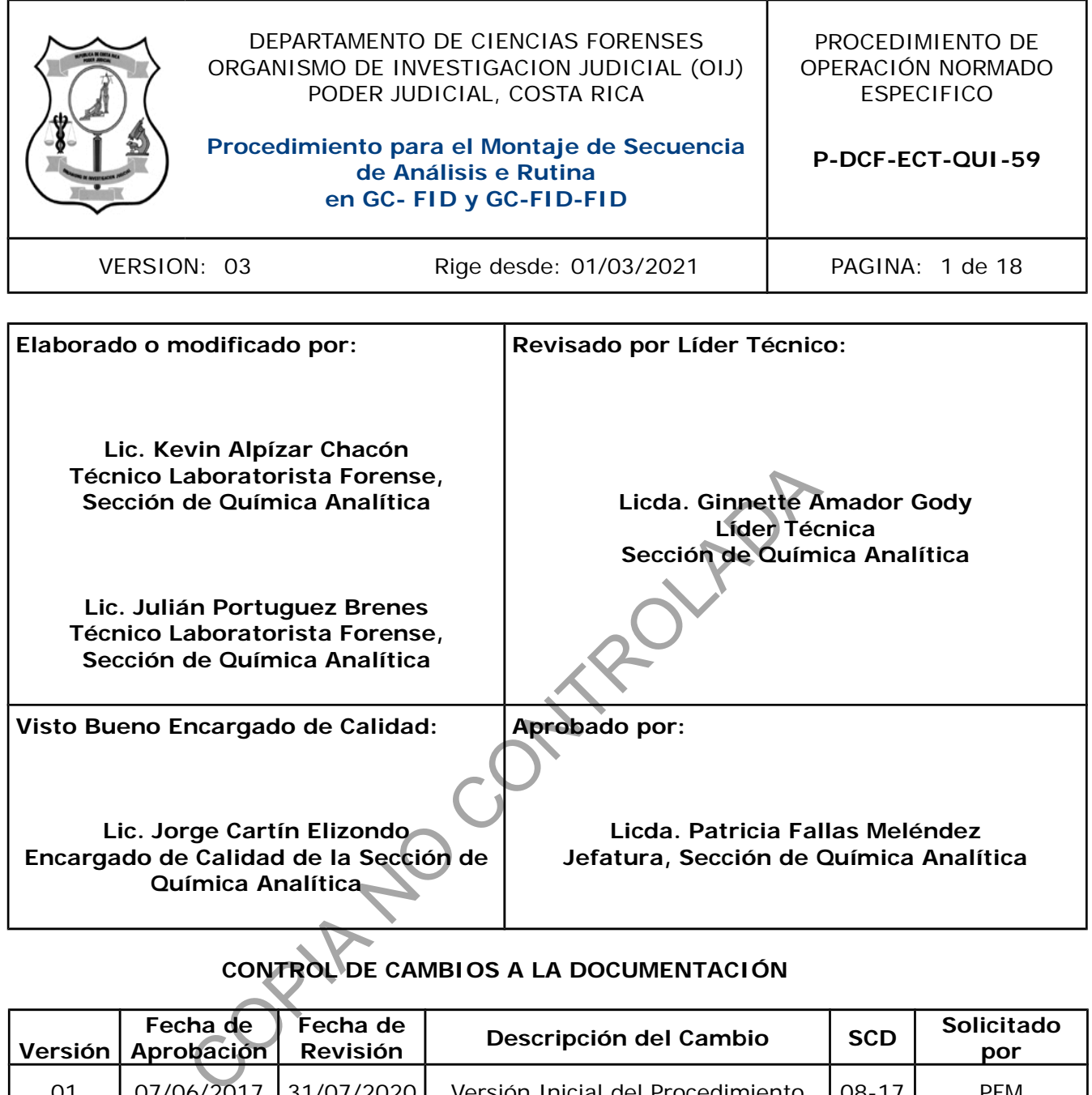

# **CONTROL DE CAMBIOS A LA DOCUMENTACIÓN**

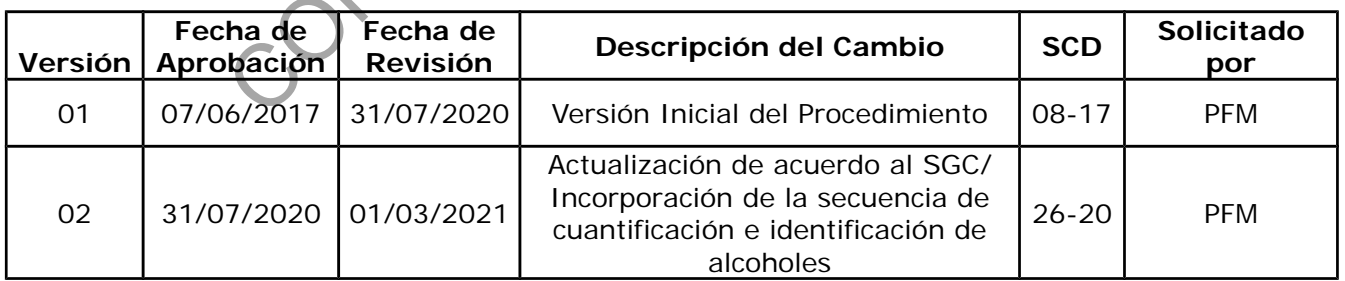

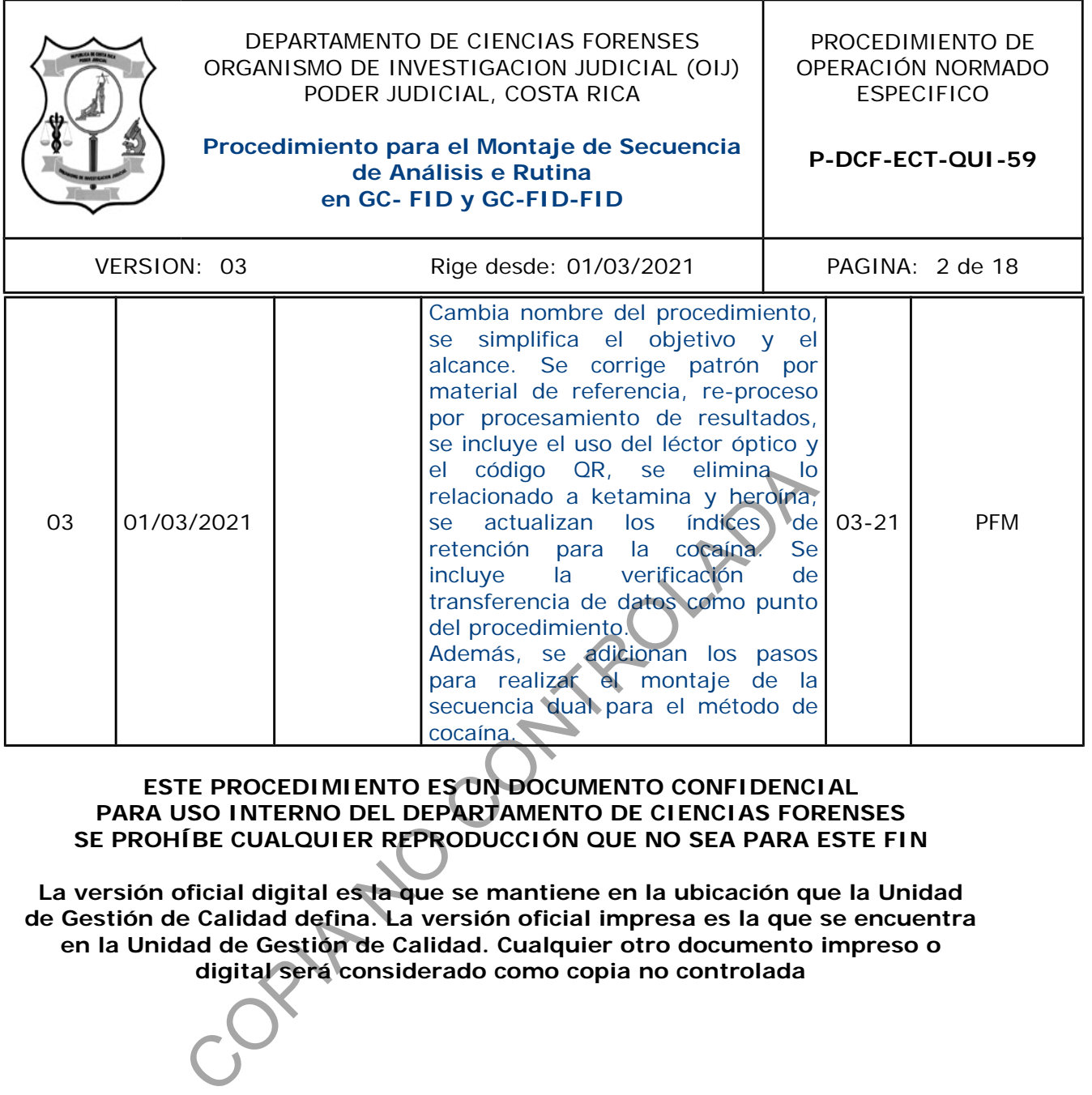

#### **ESTE PROCEDIMIENTO ES UN DOCUMENTO CONFIDENCIAL PARA USO INTERNO DEL DEPARTAMENTO DE CIENCIAS FORENSES SE PROHÍBE CUALQUIER REPRODUCCIÓN QUE NO SEA PARA ESTE FIN**

**La versión oficial digital es la que se mantiene en la ubicación que la Unidad de Gestión de Calidad defina. La versión oficial impresa es la que se encuentra en la Unidad de Gestión de Calidad. Cualquier otro documento impreso o digital será considerado como copia no controlada**

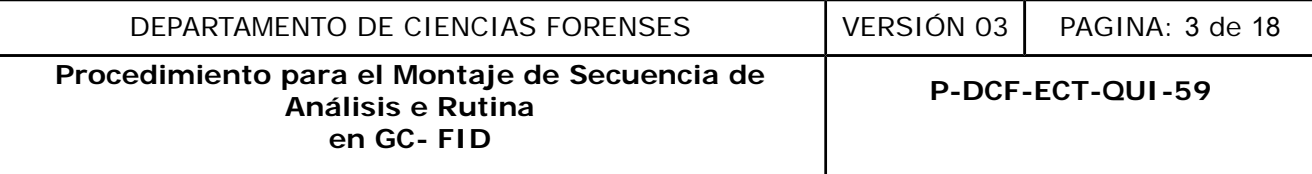

## **1 Objetivo:**

Describir los criterios y pasos para la elaboración de secuencias de análisis de rutina, reproceso, impresión y firma de resultados en la determinación presuntiva de drogas validadas en la técnica de cromatografía de gases con detector de ionización de llama (GC-FID), la determinación cualitativa y cuantitativa de algunos alcoholes mediante la técnica de cromatografía de gases con doble detector de ionización de llama (GC-FID-FID).

#### **2 Alcance:**

Este procedimiento permite realizar la elaboración de secuencias de rutina para el análisis de muestras de droga de decomiso por la técnica cromatografía de gases con detector de ionización de llama y el análisis de algunos alcoholes presentes en licores por la técnica cromatografía de gases con doble detector de ionización de llama, el procesamiento, impresión y firma de los resultados, pasos finales necesarios para completar el análisis de todas las unidades de las muestras que se inyectan en los Cromatógrafos de Gases con estos sistemas de detección y con el software correspondiente. to permite realizar la elaboración de secuencias de rutina<br>may el enabilis de algunos alcoholes presentes en licina<br>mas y el análisis de algunos alcoholes presentes en licina<br>gases con doble detector de ionización de llama

## **3 Referencias**:

Cursos de capacitación y entrenamiento, impartidos por la casa suplidora de los instrumentos de GC/FID (ORGOMA S.A.), específicamente en relación a las actualizaciones de *software* adquirido con los autoinyectores y automuestreadores acoplados a esos instrumentos.

HP 6890 *GC and ChemStation Operation* (Rev. A,06.01) H5926A *and* H2606A *Student Manual* (*Volume* 1 y 2), *November* 1998.

# **4 Equipos y Materiales:**

Se poseen equipos GC FID 01 y 02 (con el cambio de columna respectivo). Carpetas digitales en la computadora del GC FID 02 para el almacenamiento de materiales de referencia, informes de índices de retención (IR) e informes de verificación de metanol y metanol ISTD.

Computadoras del GC FID 01 y GC FID 02.

Léctor óptico de códigos QR

Computadora para compilación y firma, así como dispositivo de firma digital.

Cromatógrafo de Gases con Detector de Ionización de Llama HP 6890 con automuestreador Agilent 7693, o similar (Agilent 7890).

Dispositivo de memoria USB.

Gradillas para viales.

*Software ChemStation* (diferentes versiones y actualizaciones) y *software* para la transformación y tratamiento de documentos en formato pdf.

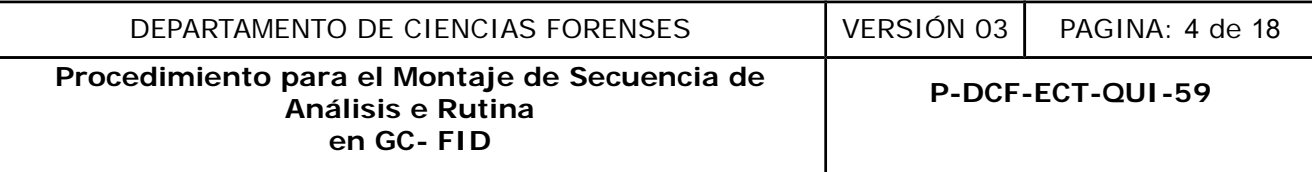

## **5 Reactivos y Materiales de Referencia:**

Disolución Material de Referencia de la droga correspondiente preparada de acuerdo con el procedimiento respectivo.

#### **6 Condiciones Ambientales:**

Las condiciones ambientales temperatura y humedad no afectan los resultados de este análisis según se establece en la Oportunidad de Mejora de la auditoría interna 2020 ME-2020-006-QUI y el Comunicado 2020-032-CAL-QUI.

**Nota No.1:** La temperatura y humedad deben ser medidos únicamente en caso de que el sistema de aire acondicionado esté fuera de servicio y se llega a alcanzar los 35°C en cualquier punto del Laboratorio, cualquiera de los equipos instalados en el Cuarto de Instrumentos y en el Cuarto de Espectroscopía deben dejar de operar y las condiciones ambientales deben de ser monitoreadas. temperatura y humedad deben ser medidos únicamente<br>condicionado esté fuera de servicio y se llega a alcanzar la<br>torio, cualquiera de los equipos instalados en el Cuarto de<br>ectroscopía deben dejar de operar y las condicione

## **7 Procedimiento:**

7.1 Montaje de secuencias de análisis de viales preparados para un solo detector (Front o Back)

7.1.1 Traslade la(s) gradilla(s) con los viales de las muestras para análisis preparadas previamente, al cuarto de instrumentos.

7.1.2 Ingrese al ícono de la aplicación de control *Instrument 1 online*, con el equipo y la computadora ya encendidos. El ícono se encuentra en el escritorio de la computadora (este paso es necesario cuando el *software* no se encuentra abierto o habilitado ya sea en la pantalla o en la barra inferior de la pantalla).

7.1.3 Ingrese al módulo de *Method and Run Control*.

7.1.4 Ingrese en el menú de la parte superior, a la pestaña de *Sequence*; luego ingrese a *Load* sequence Template, y seleccione el archivo PLANTILLAFID1.S (para el GC FID 02 la plantilla es FID2PLANTILLANUEVA.S).

7.1.5 Ingrese en el menú de la parte superior, de nuevo a la pestaña *Sequence* y seleccione la opción *Sequence Table*.

7.1.6 Edite la plantilla que se despliega (con algunas columnas y entradas preestablecidas), respetando el orden que se presenta e ingresando los datos que correspondan a:

- Vial 1 blanco (el solvente que corresponda).
- Vial 2 blanco *(el solvente que corresponda)*.
- Vial 3 ST cocaína (VERIFICAR el código).
- Vial 1 blanco (metanol o cloroformo, según corresponda).
- Vial 2 blanco (metanol o cloroformo, según corresponda).
- Vial 4 BL PREPARACION (el que se prepara en la capilla, junto con las muestras).
- Vial 1 blanco (metanol o cloroformo, según corresponda).

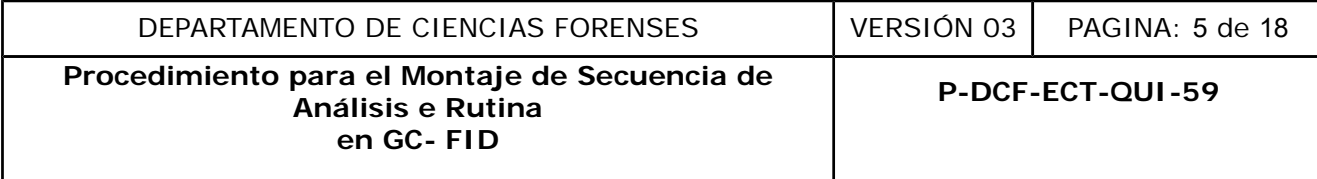

- Vial 2 blanco (metanol o cloroformo, según corresponda).
- Vial 5 Metanol (marca  $y \neq$  de lote).

A partir de la decima línea, se editan las líneas para las muestras que se analizarán, siguiendo la secuencia que se muestra a continuación:

- Vial 1 blanco (el solvente que corresponda).
- Vial 2 blanco de XX-XXXX-X (donde X representa el número variable para la muestra).
- Vial 6 XX-XXXX-X (muestras de indicio correspondiente; 2 o más unidades según sea).
- (…)

7.1.7 Llene la plantilla en forma consecutiva con todas las muestras escaneando con el léctor óptico los códigos QR (de forma tal que la columna *Sample Name* quede registrado el número de Orden de Trabajo y el número de objeto en la que se describe como *LimsID1*); no modifique los métodos asignados a cada una de las líneas en la plantilla.

7.1.8 Ingrese en la plantilla, nuevamente el material de referencia del analito de interés y finalmente un último blanco que debe corresponder al método de APAGADO1. Elimine o borre de la plantilla todas las líneas adicionales que no se utilizarán en la secuencia (en caso de no llenarse los 150 viales del carrusel). intilla en forma consecutiva con todas las muestras escar<br>
SCR (de forma tal que la columna *Sample Name* quede rajo y el número de objeto en la que se describe como *Lim*<br>
ados a cada una de las líneas en la plantilla.<br>
I

**Nota No. 2:** En el caso del GC FID 02 además debe editarse en la plantilla, la última columna (con título Data File), los contadores automáticos en el siguiente formato consecutivo: QDR000000X; donde X representa el número variable para cada inyección.

7.1.9 Seleccione para los blancos del vial 1, el método COCABL, para los del vial 2 COCABLVAL y para las muestras y el material de referencia el método COCAAUTOVAL.

7.1.10 Seleccione *OK*, una vez completa la plantilla de la secuencia. De nuevo en el menú de la parte superior, ingrese a *Sequence* y luego a *Save Sequence Template As*.

7.1.11 Nombre al archivo con la fecha correspondiente utilizando el formato ddMESaa, correspondiente a los dígitos del día (dd), tres dígitos del nombre del mes (MES) y dos dígitos del consecutivo del año (aa), todos correspondientes a la fecha en el que se monta la secuencia y seleccione *OK*.

7.1.12 Ingrese de nuevo a *Sequence*, luego a *Sequence Parameters* y en plantilla que se despliega, en el espacio para *Subdirectory* indique de nuevo la fecha de la secuencia en el mismo formato del paso anterior.

7.1.13 Verifique que el espacio *Prefix/Counter* esté seleccionado (ver Nota No. 3 en este momento) y con la siguiente información: *Prefix* QDR *Counter* 0000001, verifique las iniciales del operador y seleccione *OK*.

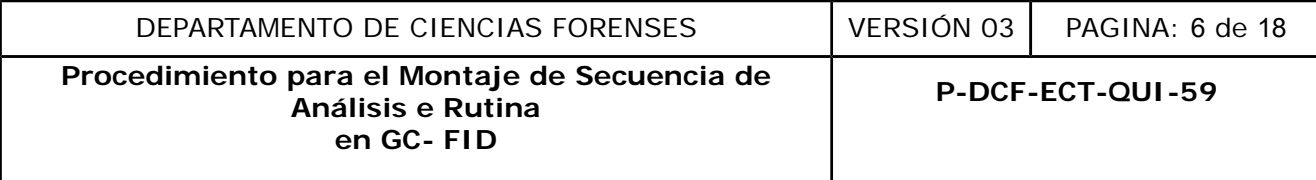

**Nota No. 3:** En el caso del GC FID 02, la opción que se debe verificar que esté seleccionada es *Auto*. Esto porque los contadores automáticos con el formato consecutivo (QDR000000X), fueron definidos durante el llenado de la plantilla, tal y como se establece en la Nota No. 2

7.1.14 Indique *Yes* en el cuadro de diálogo que se despliega, para crear el nuevo subdirectorio correspondiente a la fecha indicada.

**Nota No. 4:** En el caso del GC FID 02, en este punto se debe seleccionar la opción Sequence output, selecionar la opción Sequence sumary, seleccionar la opción Use Inteligent Reporting, en el Browse seleccionar QDR-FID-02 SEQ, entonces seleccionar la opción del botón OK, seguido nuevamente del botón OK.

7.1.15 Coloque los viales en el automuestreador del equipo, siguiendo el orden y la numeración de la plantilla que se generó en los pasos del 7.1.6 al 7.1.13.

7.1.16 Revise de nuevo la secuencia y el *Sampling Diagram* (este es un diagrama visual de las muestras colocadas, que aparece en el monitor), para verificar que no haya campos vacíos en el automuestreador y que coincida el número de viales ingresados. eleccionar QDR-FID-02 SEQ, entonces seleccionar la opene<br>
ente del botón OK.<br>
Similar del botón OK.<br>
Similar del automuestreador del equipo, siguiendo el ori se generó en los pasos del 7.1.6 al 7.1.13.<br>
nuevo la secuencia

7.1.17 Solicite a una persona funcionaria que realice la verificación de transferencia de los datos de la secuencia ingresada, anote en la bitácora del equipo que la secuencia fue verificada con la firma o iniciales registradas por quien verifica.

7.1.18 Inicie la secuencia de inyección, lo que se puede realizar de tres maneras:

- En el *Sampling Diagram*, seleccione *Run sequence*.

- En el menu principal superior, ingrese a *Sequence* y luego a *Sequence Table*, e indique *Run Sequence*.

- En el menú principal superior, ingrese a *Run Control* e indique *Run Sequence*.

7.1.19 Permita finalizar algunas de las inyecciones de la secuencia o la secuencia completa, antes de continuar con el siguiente apartado.

7.2 Montaje de secuencias de análisis de viales preparados para ambos detectores (Front y Back)

7.2.1 Traslade la(s) gradilla(s) con los viales de las muestras para análisis preparadas previamente, al cuarto de instrumentos.

7.2.2 Ingrese al ícono de la aplicación de control *Instrument 1 online*, con el equipo y la computadora ya encendidos. El ícono se encuentra en el escritorio de la computadora (este

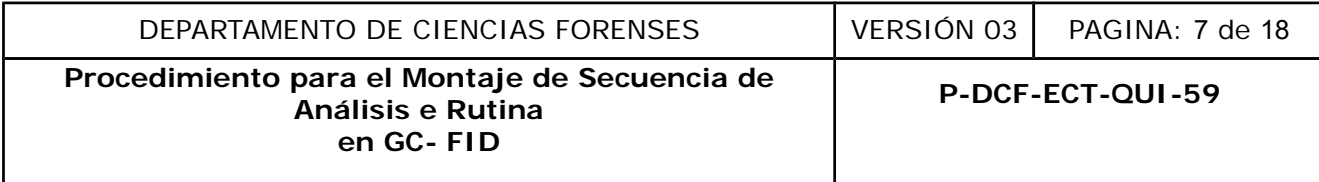

paso es necesario cuando el *software* no se encuentra abierto o habilitado ya sea en la pantalla o en la barra inferior de la pantalla).

7.2.3 Ingrese al módulo de *Method and Run Control*.

7.2.4 Ingrese en el menú de la parte superior, a la pestaña de *Sequence*; luego ingrese a *Load sequence Template*, y seleccione el archivo PLANTILLADUAL.S.

7.2.5 Ingrese en el menú de la parte superior, de nuevo a la pestaña *Sequence* y seleccione la opción *Sequence Table*.

7.2.6 Edite la plantilla que se despliega (con algunas columnas y entradas preestablecidas), respetando el orden que se presenta e ingresando los datos que corresponden para el detector front: antilla que se despliega (con algunas columnas y entradamente de la contration de la contration de la contration de la contration de la contration de la contration de la contration de la contration de la contration de la c

- Vial 1 blanco (el solvente que corresponda).
- Vial 3 blanco (el solvente que corresponda).
- Vial 5 ST cocaína (VERIFICAR el código).
- Vial 1 blanco (metanol o cloroformo, según corresponda).
- Vial 3 blanco (metanol o cloroformo, según corresponda).
- Vial 7 BL PREPARACION (el que se prepara en la capilla, junto con las muestras).
- Vial 1 blanco (metanol o cloroformo, según corresponda).
- Vial 3 blanco (metanol o cloroformo, según corresponda).
- Vial 9 Metanol (marca  $y \neq$  de lote).

Para el caso del detector back tome en consideración la siguiente alineación:

- Vial 2 blanco (el solvente que corresponda).
- Vial 4 blanco (el solvente que corresponda).
- Vial 6 ST cocaína (VERIFICAR el código).
- Vial 2 blanco (metanol o cloroformo, según corresponda).
- Vial 4 blanco (metanol o cloroformo, según corresponda).
- Vial 8 BL PREPARACION (el que se prepara en la capilla, junto con las muestras).
- Vial 2 blanco (metanol o cloroformo, según corresponda).
- Vial 4 blanco (metanol o cloroformo, según corresponda).
- Vial 10 Metanol (marca  $y \neq de$  lote).

**Nota No. 5:** Para alternar la revisión o modificación de las plantillas de ambos detectores, marque en la parte superior izquierda (Injector) el detector que desea visualizar.

**Nota No. 6:** Se debe realizar una distribución equitativa siempre de los viales en ambos sistemas de inyección (front y back), de la posición 11 a la 80 para el front y de 81 a las 150 para el back. (por ejemplo, si son 40 muestras, serían 20 para ambos sistemas de inyección, en caso de ser números que no puedan repartirse equitativamente, se debe realizar la distribución más cercana a dicho requerimiento)

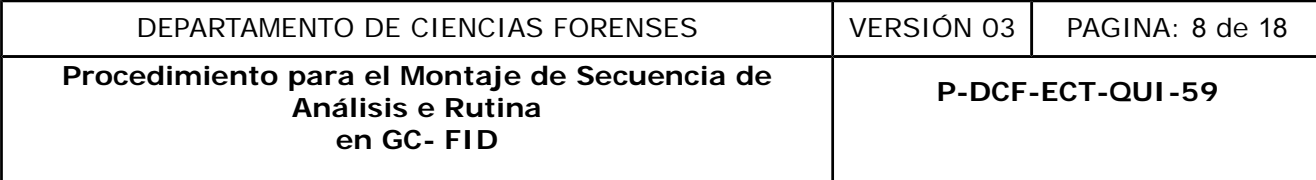

**Nota No. 7:** No se debe colocar todos los Fid de un solo indicio en sistemas de inyección diferentes, ya que genera que una sola OT con su objeto respetivo presente mas de un blanco.

A partir de la décima línea en ambos sistemas, se editan las líneas para las muestras que se analizarán, siguiendo la secuencia que se muestra a continuación, donde los valores entre paréntesis corresponden a las posiciones en el sistema de inyección "BACK".

- Vial 1 (2) blanco (el solvente que corresponda).

- Vial 3 (4)blanco de XX-XXXX-X (donde X representa el número variable para la muestra).

- Vial 11 (81) XX-XXXX-X (muestras de indicio correspondiente; 2 o más unidades según sea).

 $-$  (...)

**7.2.7** Llene la plantilla en forma consecutiva con todas las muestras escaneando con el léctor óptico los códigos QR (de forma tal que la columna *Sample Name* quede registrado el número de Orden de Trabajo y el número de objeto en la que se describe como *LimsID1*); no modifique los métodos asignados a cada una de las líneas en la plantilla.

**7.2.8** Ingrese en la plantilla, nuevamente el material de referencia del analito de interés y finalmente un último blanco que debe corresponder al método de APAGADO1. Elimine o borre de la plantilla todas las líneas adicionales que no se utilizarán en la secuencia (en caso de no llenarse los 150 viales del carrusel). 1) XX-XXXX-X (muestras de indicio correspondiente; 2 o r<br>
antilla en forma consecutiva con todas las muestras escar<br>
so QR (de forma tal que la columna Sample Name quede r<br>
ajo y el número de objeto en la que se describe c

**7.2.9** Seleccione para las todas líneas de la plantilla (blanco, material referencia y muestras), con excepción del apagado, el método COCAUTOVAL en la columna "Method Name".

**7.2.10** Seleccione *OK*, una vez completa la plantilla de la secuencia. De nuevo en el menú de la parte superior, ingrese a *Sequence* y luego a *Save Sequence Template As*.

**7.2.11** Nombre al archivo con la fecha correspondiente utilizando el formato ddMESaa, correspondiente a los dígitos del día (dd), tres dígitos del nombre del mes (MES) y dos dígitos del consecutivo del año (aa), todos correspondientes a la fecha en el que se monta la secuencia y seleccione *OK*.

**7.2.12** Ingrese de nuevo a *Sequence*, luego a *Sequence Parameters* y en plantilla que se despliega, en el espacio para *Subdirectory* indique de nuevo la fecha de la secuencia en el mismo formato del paso anterior.

**7.2.13** Verifique que el espacio *Prefix/Counter* esté seleccionado y con la siguiente información: *Prefix* QDR-F *Counter* 0000001 y QDR-B *Counter* 0000001, verifique las iniciales del operador y seleccione *OK*.

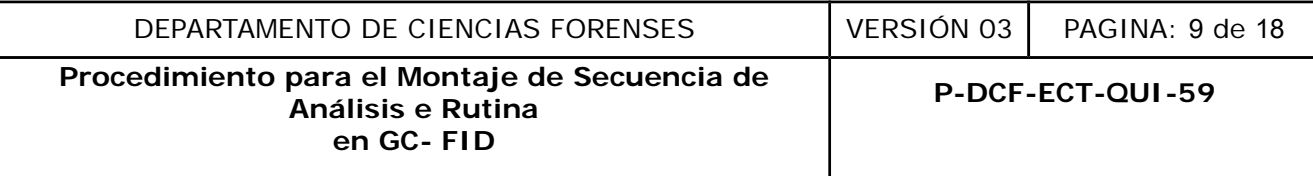

**7.2.14** Indique *Yes* en el cuadro de diálogo que se despliega, para crear el nuevo subdirectorio correspondiente a la fecha indicada.

**7.2.15** Coloque los viales en el automuestreador del equipo, siguiendo el orden y la numeración de la plantilla que se generó en los pasos del 7.2.6 al 7.2.13.

**7.2.16** Revise de nuevo la secuencia y el *Sampling Diagram* (este es un diagrama visual de las muestras colocadas, que aparece en el monitor), para verificar que no haya campos vacíos en el automuestreador y que coincida el número de viales ingresados.

**7.2.17** Solicite a una persona funcionaria que realice la verificación de transferencia de los datos de la secuencia ingresada, anote en la bitácora del equipo que la secuencia fue verificada con la firma o iniciales registradas por quien verifica. relation de la servicionaria que realice la verificación de incia ingresada, anote en la bitácora del equipo que la seculales registradas por quien verifica.<br>
ecuencia de inyección, lo que se puede realizar de tres ma<br>
pli

**7.2.18** Inicie la secuencia de inyección, lo que se puede realizar de tres maneras:

- En el *Sampling Diagram*, seleccione *Run sequence*.

- En el menu principal superior, ingrese a *Sequence* y luego a *Sequence Table*, e indique *Run Sequence*.

- En el menú principal superior, ingrese a *Run Control* e indique *Run Sequence*.

**7.2.19** Permita finalizar algunas de las inyecciones de la secuencia o la secuencia completa, antes de continuar con el siguiente apartado.

# **7.3 Montaje de secuencias de análisis de viales preparados para cuantificar metanol y etanol**

**7.3.1** Traslade la(s) gradilla(s) con los viales de las muestras para análisis preparadas previamente, al cuarto de instrumentos.

**7.3.2** Ingrese al ícono de la aplicación de control *Instrument 1 online*, con el equipo y la computadora ya encendidos. El ícono se encuentra en el escritorio de la computadora (este paso es necesario cuando el *software* no se encuentra abierto o habilitado ya sea en la pantalla o en la barra inferior de la pantalla).

**7.3.3** Ingrese al módulo de *Method and Run Control*, o asegúrese que la aplicación se encuentra en ese módulo de *Method and Run Control*.

**7.3.4** Ingrese en el menú de la parte superior, a la pestaña de *Sequence*; luego ingrese a *Load sequence Template*, y seleccione el archivo PLANTILLACUANTIALCOHOLES.S.

**7.3.5** Ingrese en el menú de la parte superior, de nuevo a la pestaña *Sequence* y seleccione la opción *Sequence Table*.

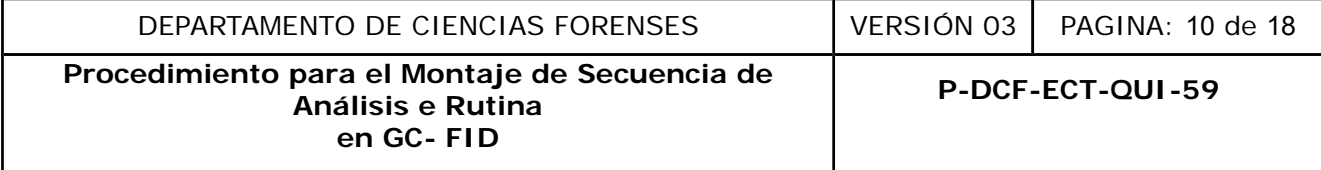

**7.3.6** Edite la plantilla que se despliega (con algunas columnas y entradas preestablecidas), respetando el orden que se presenta e ingresando los datos que correspondan a:

- Vial 1 blanco (solvente aqua destilada).
- Vial 2 blanco (solvente agua destilada).
- Vial 3 blanco (solvente agua destilada).
- Vial 4 blanco (solvente agua destilada).

A partir de la quinta línea, se editan las líneas para los patrones que se analizarán por triplicado, siguiendo la secuencia que se muestra a continuación:

- Vial 5 blanco de patrón X (donde X representa el número de patrón).
- Vial 6 blanco de patrón X (donde X representa el número de patrón).
- Vial 11 patrón X (donde X representa el número de patrón).
- Vial 7 blanco de patrón X (donde X representa el número de patrón).
- Vial 8 blanco de patrón X (donde X representa el número de patrón).
- Vial 11 patrón X (donde X representa el número de patrón).
- Vial 9 blanco de patrón X (donde X representa el número de patrón).
- Vial 10 blanco de patrón X (donde X representa el número de patrón).
- Vial 11 patrón X (donde X representa el número de patrón).

- (…)

Una vez editada las líneas para los patrones de la curva de calibración, proceda a completar la secuencia con las muestras que se analizaran por triplicado como se muestra a continuación: nco de patrón X (donde X representa el número de patrón).<br>
trón X (donde X representa el número de patrón).<br>
co de patrón X (donde X representa el número de patrón).<br>
co de patrón X (donde X representa el número de patrón)

- Vial 1 blanco (solvente agua destilada).
- Vial 2 blanco (solvente agua destilada).
- Vial 3 blanco (solvente agua destilada).
- Vial 4 blanco (solvente agua destilada).
- Vial 5 blanco de XX-XXXX-X (donde X representa el número variable para la muestra).
- Vial 6 blanco de XX-XXXX-X (donde X representa el número variable para la muestra).
- Vial 17 XX-XXXX-X (muestra de indicio correspondiente).
- Vial 7 blanco de XX-XXXX-X (donde X representa el número variable para la muestra).
- Vial 8 blanco de XX-XXXX-X (donde X representa el número variable para la muestra).
- Vial 17 XX-XXXX-X (muestra de indicio correspondiente).
- -Vial 9 blanco de XX-XXXX-X (donde X representa el número variable para la muestra).
- Vial 10 blanco de XX-XXXX-X (donde X representa el número variable para la muestra).
- Vial 17 XX-XXXX-X (muestra de indicio correspondiente).
- (…)

**7.3.7** Llene la plantilla con todas las muestras. No modifique los métodos asignados a cada una de las líneas en la plantilla.

**7.3.8** Edite en la plantilla, la última columna (con título Data File), los contadores automáticos en el siguiente formato consecutivo: QDR000000X; donde X representa el número variable para cada inyección.

**7.3.9** Elimine o borre de la plantilla todas las líneas adicionales que no se utilizarán en la secuencia (en caso de no llenarse los 150 viales de las bandejas).

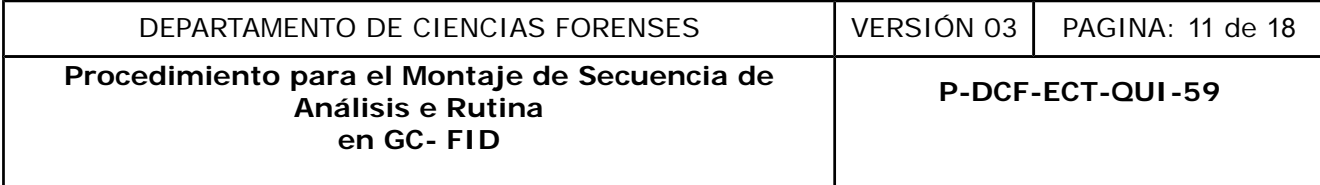

**7.3.10** Seleccione *OK*, una vez completa la plantilla de la secuencia. De nuevo en el menú de la parte superior, ingrese a *Sequence* y luego a *Save Sequence Template As*.

**7.3.11** Nombre al archivo con la fecha correspondiente utilizando el formato ddMESaa, correspondiente a los dígitos del día (dd), tres dígitos del nombre del mes (MES) y dos dígitos del consecutivo del año (aa), todos correspondientes a la fecha en el que se monta la secuencia y seleccione *OK*.

**7.3.12** Ingrese de nuevo a *Sequence*, luego a *Sequence Parameters* y en la plantilla que se despliega, en el espacio para *Subdirectory* indique de nuevo la fecha de la secuencia en el mismo formato del paso anterior.

**7.3.13** Verifique que el espacio *Auto* esté seleccionado. Esto porque los contadores automáticos con el formato consecutivo (QDR000000X), fueron definidos durante el llenado de la plantilla y seleccione *OK.*

**7.3.14** Cree un nuevo subdirectorio seleccionando la opción *Sequence output*, selecionar la opción *Sequence sumary*, seleccionar la opción *Use Inteligent Reporting*, en el Browse seleccionar QDR-FID-02 SEQ, entonces seleccionar la opción del botón *OK*, seguido nuevamente del botón *OK*. de nuevo a *Sequence*, luego a *Sequence Parameters* y er espacio para *Subdirectory* indique de nuevo la fecha de el paso anterior.<br>
Per que el espacio *Auto* esté seleccionado. Esto poro el formato consecutivo (QDR000000

**7.3.15** Coloque los viales en el automuestreador del equipo, siguiendo el orden y la numeración de la plantilla que se generó en los pasos del 7.3.6 al 7.3.13.

**7.3.16** Revise de nuevo la secuencia y el *Sampling Diagram* (este es un diagrama visual de las muestras colocadas, que aparece a la derecha del monitor), para verificar que no haya campos vacíos en el automuestreador y que coincida el número de viales ingresados.

**7.3.17** Solicite a una persona funcionaria que realice la verificación de transferencia de los datos de la secuencia ingresada, anote en la bitácora del equipo que la secuencia fue verificada con la firma o iniciales registradas por quien verifica.

**7.3.18** Inicie la secuencia de inyección, lo que se puede realizar de tres maneras:

- En el *Sampling Diagram*, seleccione *Run sequence*.

- En el menu principal superior, ingrese a *Sequence* y luego a *Sequence Table*, e indique *Run Sequence*.

- En el menú principal superior, ingrese a *Run Control* e indique *Run Sequence*.

**7.3.19** Permita finalizar algunas de las inyecciones de la secuencia o la secuencia completa, antes de continuar con el siguiente apartado.

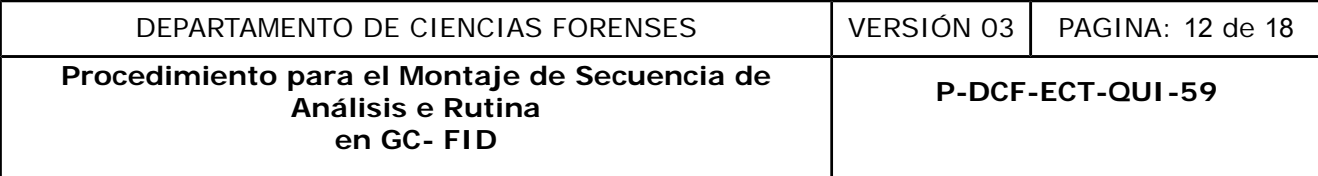

## **7.4 Montaje dual de secuencias de análisis de viales preparados para detectar e indentificar metanol, etanol y etilenglicol**

**7.4.1** Repita los puntos 7.3.1, 7.3.2 y 7.3.3.

**7.4.2** Ingrese en el menú de la parte superior, a la pestaña de *Sequence*; luego ingrese a *Load sequence Template*, y seleccione el archivo PLANTILLACUALIALCOHOLES.S.

**7.4.3** Repita el punto 7.6.5.

**7.4.4** Edite la plantilla que se despliega (con algunas columnas y entradas preestablecidas), respetando el orden que se presenta e ingresando los datos que correspondan a:

- Vial 1 blanco Front (solvente aqua destilada).
- Vial 2 blanco Back (solvente agua destilada).
- Vial 3 blanco Front (solvente agua destilada).
- Vial 4 blanco Back (solvente agua destilada).

- Vial 5 blanco Front del patrón mix de metanol, etanol, 1-propanol (ISTD) y etilenglicol (solvente agua destilada).

- Vial 6 blanco Back del patrón mix de metanol, etanol, 1-propanol (ISTD) y etilenglicol (solvente agua destilada).

- Vial 11 patrón Front mix de metanol, etanol, 1-propanol (ISTD) y etilenglicol.
- Vial 12 patrón Back mix de metanol, etanol, 1-propanol (ISTD) y etilenglicol.
- Vial 7 blanco Front (solvente agua destilada)
- Vial 8 blanco Back (solvente agua destilada)
- Vial 9 blanco Front (solvente agua destilada)
- Vial 10 blanco Back (solvente agua destilada)

Una vez editada las líneas para los blancos y patrones que se inyectan de manera dual en el inyector Front y en el inyector Back del GC-FID, proceda a completar la secuencia con las muestras como se muestra a continuación: antilla que se despliega (con algunas columnas y entradien que se presenta e ingresando los datos que correspond<br>
ont <u>(solvente agua destilada)</u>.<br>
ck (solvente agua destilada).<br>
ck (solvente agua destilada).<br>
ck (solvente

- Vial 5 blanco Front de XX-XXXX-X (donde X representa el número variable para la muestra).
- Vial 6 blanco Back de XX-XXXX-X (donde X representa el número variable para la muestra).
- Vial 7 blanco Front de XX-XXXX-X (donde X representa el número variable para la muestra).
- Vial 8 blanco Back de XX-XXXX-X (donde X representa el número variable para la muestra).
- Vial 13 XX-XXXX-X Front (muestra de indicio correspondiente).
- Vial 14 XX-XXXX-X Back (muestra de indicio correspondiente).

- (…)

**7.4.5** Repita todos los puntos 7.3.7 al 7.3.19.

# **7.5. Procesamiento de resultados (sólo aplica para las inyecciones del Agilent Technologies 6890 N)**

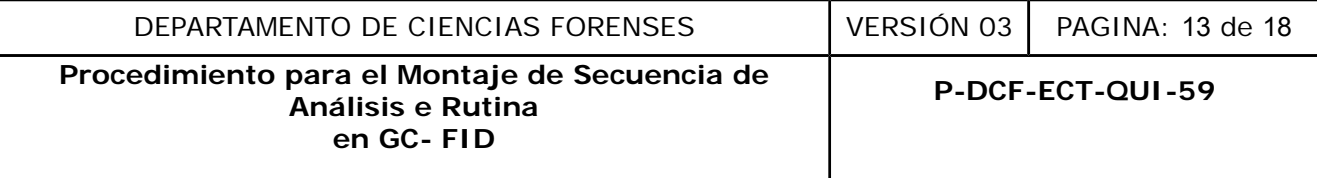

**Nota No. 8:** En el caso del GC FID 02 no es necesario realizar el procesamiento de resultados, por cuanto los resultados se procesan en el momento de adquisición de resultados. Para el Procesamiento de resultados de las inyecciones del GC FID 01 se utiliza la computadora y el *software* del GC FID 02.

**7.5.1** Utilice la computadora del GC-FID Agilent 7890 B, para ingresar al ícono FID-01, ubicado en el escritorio de la computadora.

**7.5.2** Abra la carpeta denominada DATA (la primera carpeta que aparece en el cuadro de diálogo que se despliega al realizar el paso anterior), copie la carpeta que corresponde a la fecha de la secuencia que va a re-procesar.

**7.5.3** Pegue la carpeta anterior en otra carpeta, denominada Secuencias reprocesos FID1 y que también se encuentra en el escritorio de la computadora.

**7.5.4** Ingrese al ícono GC-FID *online* o en GC-FID *offline* (esto último si el GC-FID Agilent 7890 B se encuentra corriendo), ambos en el escritorio.

**7.5.5** Abra la carpeta que corresponde a la fecha de la secuencia que va a re-procesar, esto desde el modulo *Data Analysis*, en la siguiente dirección C:\Chem32\2\Data y en la carpeta denominada Secuencia reprocesos FID1. Superior de la correspondente de la computada Secuencia en la construction de la computadora en el escritorio de la computadora de la construction de la computadora de la secuencia en el escritorio.<br>Controladora de la cons

**7.5.6** Seleccione la línea correspondiente al primer patrón de analito de interés inyectado, esto en la plantilla que aparece a la derecha y en la parte superior, que contiene todos los archivos de las inyecciones realizadas hasta ese momento.

**7.5.7** Cambie el parámetro denominado ISTD, de manera que se lea *Yes*. Esto en la tabla denominada *Calibration Table*, este cambio se realiza sobre el n-tetracosano.

**7.5.8** Ingrese a *Report*, en el menú principal. Luego seleccione la opción *Specify Report*. Se abre un cuadro de dialogo denominado *Specify report: GC FID*. En este cuadro de diálogo, seleccione la opción *Reporting settings* y seguidamente seleccione *Use Intelligent Reporting*.

**7.5.9** Seleccione el formato de reporte denominado como QDR-FID-01, en el espacio *Report Template* (utilizando el comando *Browse* para escogerlo), seguido de la opción *OK* y nuevamente de *OK*.

**7.5.10** Edite en la opción *Report File Name*, el nombre con el cual se reprocesaran los datos una vez se generen los PDF, para esto seleccione las opciones data file name y sample name, ambos separados por un espacio, posteriormente marque la opción *copy report to*, seleccione Browse y en la carpeta de Resultados, proceda a crear una carpeta utilizando el formato ddMESaa. Marque la opción ok. (ver figura 1)

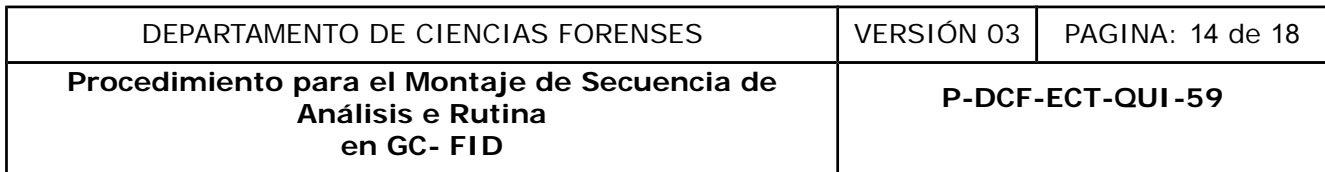

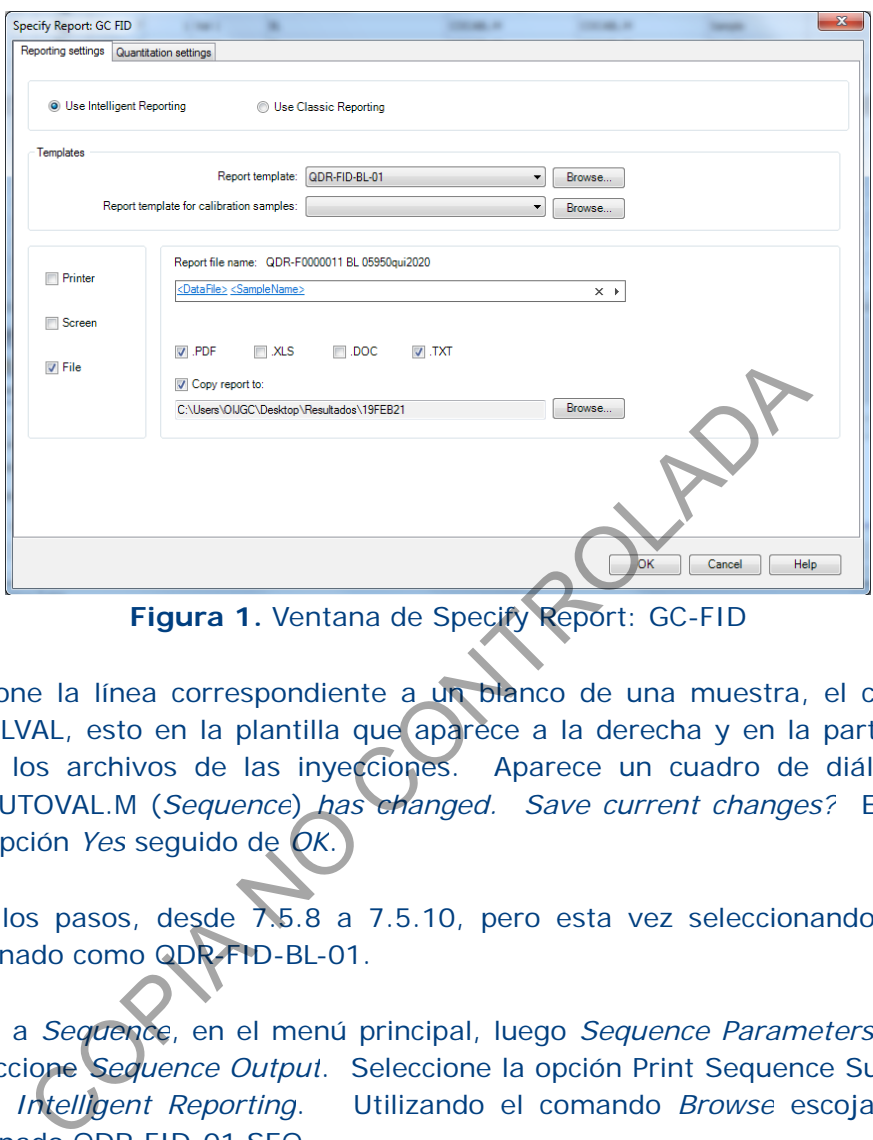

**7.5.11** Seleccione la línea correspondiente a un blanco de una muestra, el cual presenta el método COCABLVAL, esto en la plantilla que aparece a la derecha y en la parte superior, que contiene todos los archivos de las inyecciones. Aparece un cuadro de diálogo que indica *Method* COCAAUTOVAL.M (*Sequence*) *has changed. Save current changes?* En este se debe seleccionar la opción *Yes* seguido de *OK*.

**7.5.12** Repita los pasos, desde 7.5.8 a 7.5.10, pero esta vez seleccionando el formato de reporte denominado como QDR-FID-BL-01.

**7.5.13** Ingrese a *Sequence*, en el menú principal, luego *Sequence Parameters* y en el cuadro de diálogo seleccione *Sequence Output*. Seleccione la opción Print Sequence Summary Report. Seleccione *Use Intelligent Reporting*. Utilizando el comando *Browse* escoja el formato de reporte denominado QDR-FID-01 SEQ.

**7.5.14** Seleccione *Start Reprocesing* siempre en *Sequence*, o bien el ícono con la flecha de color verde. En este momento aparece un cuadro de diálogo que indica *The current sequence has been modified. You can only reprocess after saving the changes. Do you want to save the changes to the sequence?* Se debe seleccionar la opción de *OK*.

**7.5.15** Repita el paso 7.2.10, solamente en lo referente a que aparece un cuadro de diálogo que indica *Method* COCAAUTOVAL.M (*Sequence*) *has changed. Save current changes?* En este se debe seleccionar la opción *Yes* seguido de *OK*.

**7.5.16** Realice el mismo procedimiento para las muestras analizadas mediante el método dual, con la salvedad de que los puntos del 7.5.8 al 7.5.10 se deben realizar para ambos materiales

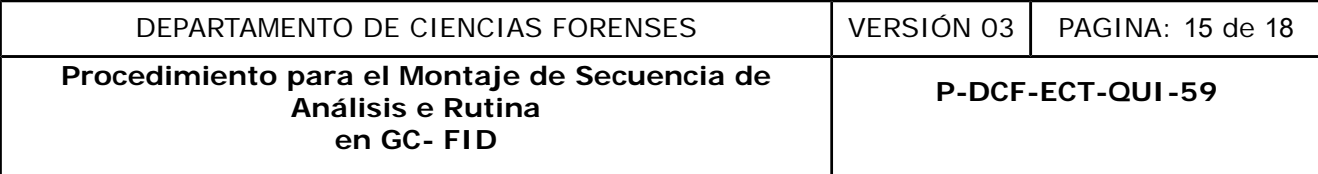

de referencias analizados en los sistemas de inyección Front y back, así como el blanco de muestra.

# **7.6. Elaboración de informes de análisis y disposición de los resultados (aplica tanto para el Agilent Technologies 6890 N como para el Agilent 7890B)**

**7.6.1** Genere el informe de Indice de Retención (IR), antes de generar los informes de resultados de cada caso bajo análisis para firmarlos y entregar a los peritos. En el caso de cualquier analito, verifique que se cumplen con los criterios generales establecidos en el apartado 8, entrada 8.1 del Cuadro. Además, para el caso de cocaína, que se cumplen los criterios establecidos en la entrada 8.2 así como la Nota No. 9 del Cuadro.

**7.6.2** Revise que en la carpeta con el nombre de la fecha en que la secuencia fue analizada ddMESaa, ubicada en la carpeta denominada Resultados, en el escritorio de la computadora, aparecen todos los archivos re-procesados en el sub-apartado anterior. Estos archivos tienen formato PDF (.pdf).

**7.6.3** Agrupe los archivos correspondientes a un mismo número de caso (con indicios u objetos con el mismo número de orden de trabajo), en una carpeta con el nombre respectivo.

**7.6.4** Utilice el programa PDFreDirect (o similar) instalado en la computadora del GC FID 02 para crear un único archivo con los resultados del caso, siempre que no se exceda un máximo de 5 MB (esto por restricciones de memoria de los archivos que se pueden incorporar en el SADCF). En caso de ser necesario, crear varios archivos con los resultados parciales del caso. ada 8.1 del Cuadro. Además, para el caso de cocaína, e<br>dos en la entrada 8.2 así como la Nota No. 9 del Cuadro.<br>
en la carpeta con el nombre de la fecha en que la secu-<br>
a en la carpeta denominada Resultados, en el sub-apa

**7.6.5** Nombre cada uno de los archivos en formato PDF de la siguiente manera: N.º DCF Caso-X (donde X puede ser 1,2, …, n) para indicar la cantidad de archivos asociados a una orden de trabajo para incorporar al SADCF.

**7.6.6** Firme digitalmente los archivos utilizando el programa llamado "FirmadoDigital". Una vez realizado lo anterior, todos los archivos se almacenan en la carpeta de resultados instrumentales en la unidad Z:\Peritos\Resultados Instrumentales\FID. Para esto se utilizan carpetas con el nombre de la secuencia en formato ddMESaa.

**7.6.7** Incorpore de manera manual o por medio de un RAS los resultados instrumentales en formato PDF al SADCF. Elimine del carrusel del autosampler del instrumento, las muestras que se han analizado y cuyos informes se han procesado (ver punto 11, para el descarte final de estas muestras).

**7.6.8** Almacene el(los) patrón(es) en la carpeta digital Z:\Peritos\Resultados Instrumentales\Patrones FID y MS para verificación RAS\GC-FID.

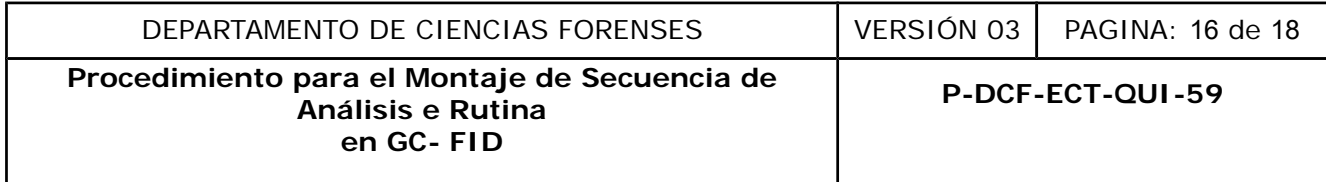

7.6.9 Llene las cartas control para cocaína ubicadas en la unidad Z:\Peritos\Resultados Instrumentales\Cartas de Control después de Auditoria de ANAB\FID-X Cocaína, en donde X representa un 1 para el GC FID 01 o un 2 para el GC FID 02.

## **8 Criterios de Aceptación o Rechazo de Resultados:**

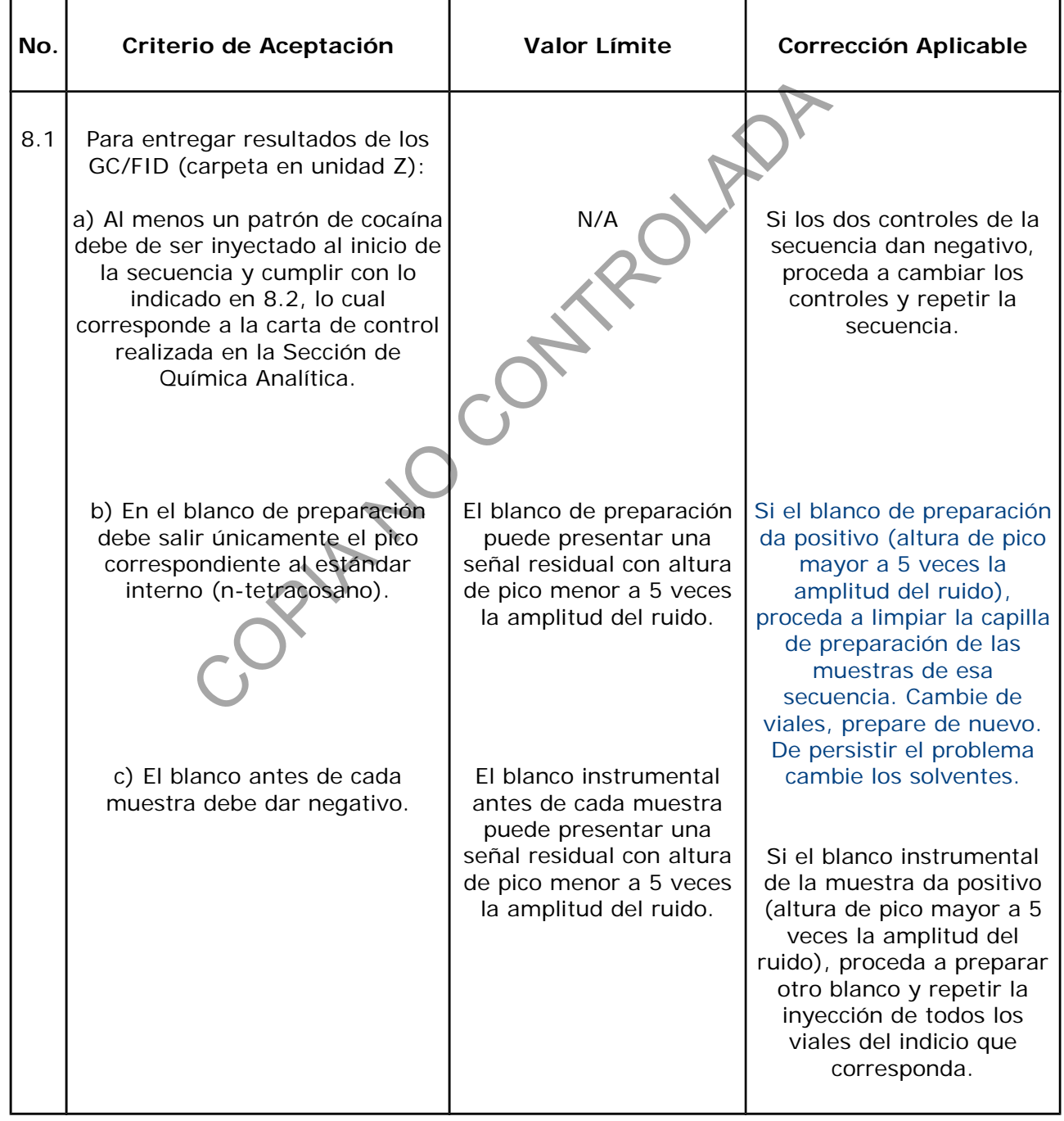

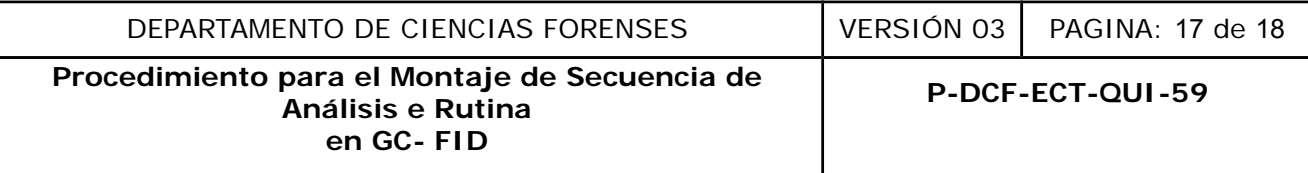

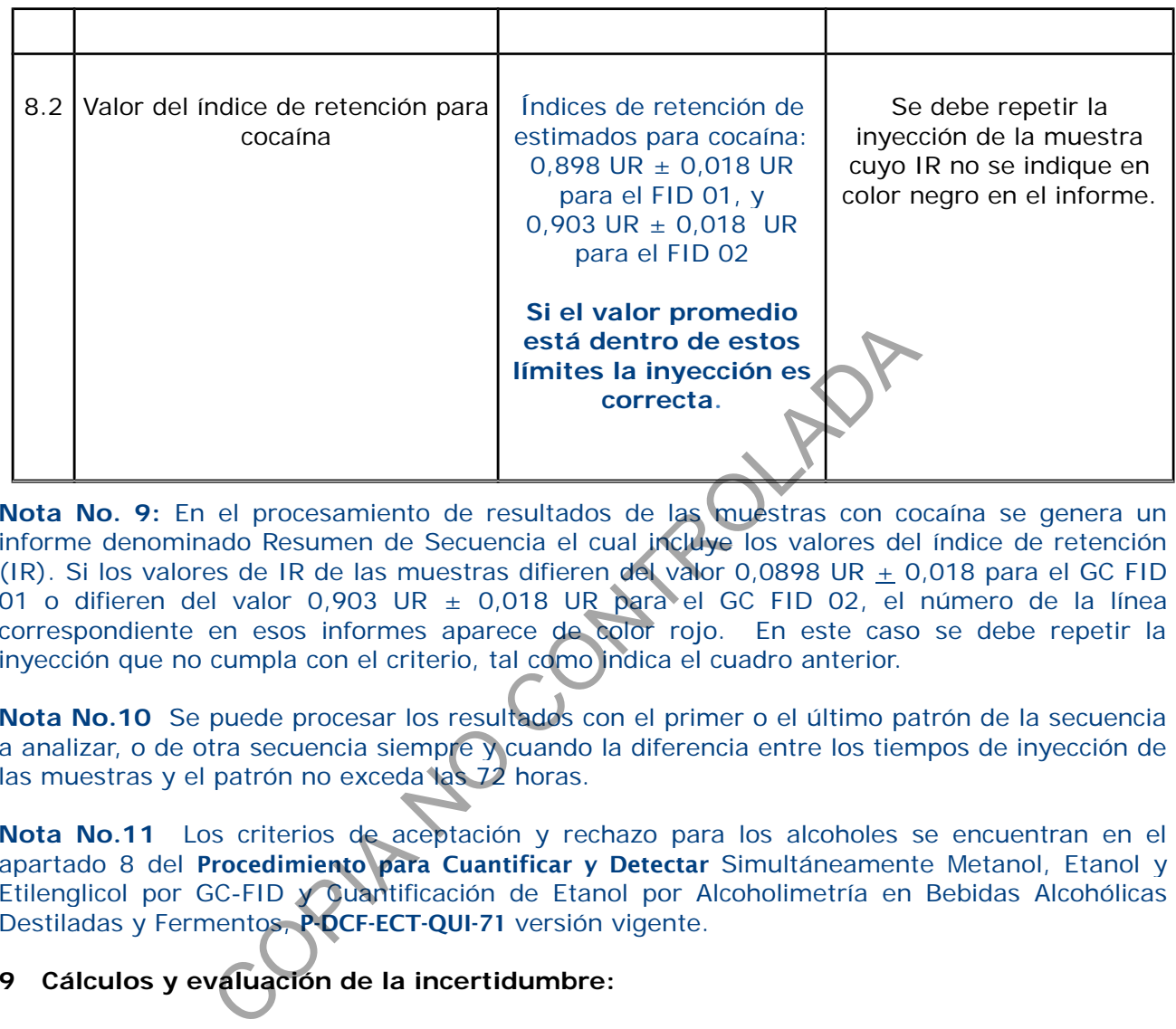

**Nota No. 9:** En el procesamiento de resultados de las muestras con cocaína se genera un informe denominado Resumen de Secuencia el cual incluye los valores del índice de retención (IR). Si los valores de IR de las muestras difieren del valor 0,0898 UR  $\pm$  0,018 para el GC FID 01 o difieren del valor 0,903 UR  $\pm$  0,018 UR para el GC FID 02, el número de la línea correspondiente en esos informes aparece de color rojo. En este caso se debe repetir la inyección que no cumpla con el criterio, tal como indica el cuadro anterior.

**Nota No.10** Se puede procesar los resultados con el primer o el último patrón de la secuencia a analizar, o de otra secuencia siempre y cuando la diferencia entre los tiempos de inyección de las muestras y el patrón no exceda las 72 horas.

**Nota No.11** Los criterios de aceptación y rechazo para los alcoholes se encuentran en el apartado 8 del Procedimiento para Cuantificar y Detectar Simultáneamente Metanol, Etanol y Etilenglicol por GC-FID y Cuantificación de Etanol por Alcoholimetría en Bebidas Alcohólicas Destiladas y Fermentos, P-DCF-ECT-QUI-71 versión vigente.

# **9 Cálculos y evaluación de la incertidumbre:**

Para los resultados emitidos en este procedimiento no es necesario realizar cálculos ni evaluaciones de la incertidumbre por ser una metodología de para operar software de los equipos GC-FID.

# **10 Reporte de Análisis y Resultados:**

Para cada número de caso, se crea un archivo con los cromatogramas correspondientes en formato PDF, pero que no exceda un máximo de 9 cromatogramas juntos (limitado por el máximo permitido de memoria en el SADCF para incorporación de documentos).

Se genera un resumen de secuencia con los IR de los analitos relacionados específicamente con cocaína.

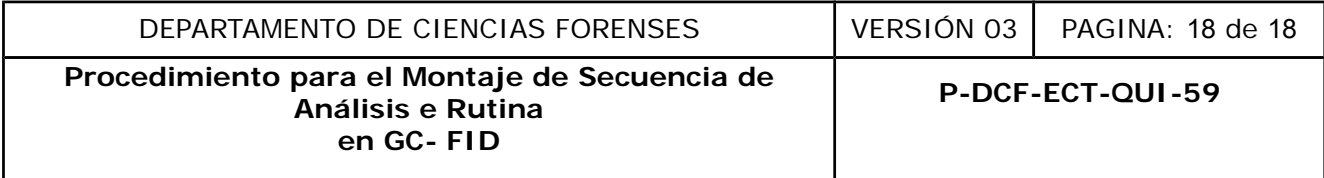

## **11 Medidas de Seguridad y Salud Ocupacional:**

Es obligatoria la utilización de gabacha y lentes de seguridad durante la elaboración de las secuencias. El uso de gabacha y lentes de seguridad aplica para el trabajo en el laboratorio de la unidad de drogas en el DCF.

Por norma de seguridad del ambiente de laboratorio y del ambiente del cuarto de instrumentos, se recomienda que las muestras instrumentales solamente se almacenen por hasta 48 hrs, a partir del día inmediato al que fueron inyectadas en los instrumentos (salvo casos justificados por un perito en particular y con el conocimiento de la jefatura o del líder técnico). Por lo tanto, también se recomienda que las muestras en los viales que ya cumplieron este plazo, se descarten semanalmente.

## **12 Simbología:**

GC-FID: Cromatógrafo de Gases con Detector de Ionización de Llama. En este PON se puede referir ya sea al GC-FID01 o al GC-FID02, de marcas Hewlett-Packard (HP) o Agilent, respectivamente. Precomiental que las muestras en los viales que ya cumplemente.<br>
Il GC-FID01 o al GC-FID02, de marcas Hewlett-Packa<br>
Inción.<br>
almacenamiento para documentos digitales (Formato de<br>
siglas en inglés).<br>
Automatizado del Depar

IR: Indice de retención.

N/A: No aplica.

PDF: formato de almacenamiento para documentos digitales (Formato de Documento Portátil, PDF o pdf, por sus siglas en inglés).

SADCF: Sistema Automatizado del Departamento de Ciencias Forenses.

# **13 Terminología:**

En este Procedimiento no se tiene terminología que sea necesario colocar en este apartado.

**14 Anexos**

No hay anexos.